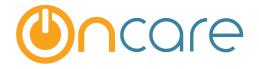

# **Data Download**

# **User Guide**

Last update February 23, 2016

#### Contents

| 1. | What is The Purpose             | 2   |
|----|---------------------------------|-----|
|    | How to Access Data Download     |     |
| 3. | Family Accounting Data Download | . 2 |
|    | Staff Record Data Download      |     |

#### 1. What is The Purpose

OnCare provides the data download function to enable the user to download specific details from the family, child and staff records into a Comma Separated Value (CSV) file which will open easily in Microsoft Excel.

This data download function allows the user to access the data for the center in an Excel format to easily manipulate the information to meet the specific needs of a center that a standards report may not fit.

#### 2. How to Access Data Download

Access the Data Download under "**Functions**" within the Family Accounting module as shown below:

|              | Click this Family Accounting                                                                                                    |
|--------------|----------------------------------------------------------------------------------------------------|
| >> Functions | Main Menu O Setup O Reports C Functions                                                                                                    |
|              | <ol> <li>Batch Child's Billing Box Update</li> <li>Data Download</li> <li>Special Batch Posting You will see this</li> <li>Send Parent Portal User Registration Invitation Email</li> <li>Audit Log</li> </ol> |
|              |                                                                                                    |

Friedman 2/23/2016 9:34 AM Comment [1]: This screen now has seven options.

### 3. Family Accounting Data Download

The following data categories are available for download:

- Family and Child Basic
- Family Info
- Child Basic
- Child Contacts
- Child Questions
- Child Schedule

#### >> Selection List

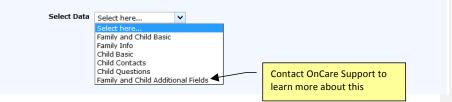

Important note: The last data category (Family and Child Additional Fields) is only available for users who had requested to add customized fields in the family or child record. To learn more about customized fields, please contact OnCare Support.

To download the appropriate data:

- Select the data field on the LEFT and add to the RIGHT for fields to download.
- To select all the fields, click All >>>.
- To remove any selected item, click << Remove.
- To remove all the selected items, click <<< All.
- To move the selected item up or down, click on the up or down arrow key

| >> Selection List                                                                                                    |                                                                                    |                      |  |
|----------------------------------------------------------------------------------------------------|------------------------------------------------------------------------------------|----------------------|--|
| Select Data                                                                                                    | Family and Child Basic Y                                                           |                      |  |
| Status<br>Child Status                                                                                                    | Active V                                                                           |                      |  |
| Data Fields                                                                                                    | F                                                                                  | Field(s) to Download |  |
| Center Name<br>Family Account K<br>Family Status<br>Parent #1 ID<br>Parent #1 I ID<br>Parent #1 Last N<br>Parent #1 Last N<br>Parent #1 Addre<br>Parent #1 State<br>Parent #1 State<br>Parent #1 State<br>Parent #1 Call P<br>Parent #1 Call P<br>Parent #1 Call P<br>Parent #2 ID<br>Parent #2 Last N<br>Parent #2 Last N<br>Parent #2 State<br>Parent #2 State<br>Parent #2 State | ame<br>ame<br>ss<br>All >>><br>All >>><br>All >>><br>(< Remove<br>ame<br>ame<br>ss |                      |  |
|                                                                                                    | Download                                                                           |                      |  |

Page 3

Friedman 2/23/2016 9:36 AM Comment [2]: Is this still an option? Click the Download button to download the selected items. The File Download pop-up window will display, click Open to open or Save to save the details. Note: This depends on the web browser used.

| >> Selection List                                                                                                  |                                                                |  |  |  |  |
|----------------------------------------------------------------------------------------------------|----------------------------------------------------------------|--|--|--|--|
| Seled                                                                                                    |                                                                |  |  |  |  |
| Opening FamilyInfo2_22_2015.csv                                                                                    |                                                                |  |  |  |  |
|                                                                                                    | You have chosen to open:                                       |  |  |  |  |
|                                                                                                    | BamilyInfo2_22_2015.csv                                        |  |  |  |  |
| Data Field which is: Microsoft Office Excel Comma Separated Values File (4.4 KE from: https://www.oncareoffice.com |                                                                |  |  |  |  |
|                                                                                                    | What should Firefox do with this file?                         |  |  |  |  |
|                                                                                                    | Open with     Microsoft Office Excel (default)                 |  |  |  |  |
|                                                                                                    | ◯ <u>S</u> ave File                                            |  |  |  |  |
|                                                                                                    | Do this <u>a</u> utomatically for files like this from now on. |  |  |  |  |
|                                                                                                    | <b>↓</b>                                                       |  |  |  |  |
|                                                                                                    | OK Cancel                                                      |  |  |  |  |
|                                                                                                    | Parent #1 Work Zip<br>Parent #1 Work Phone                     |  |  |  |  |
|                                                                                                    | Download                                                       |  |  |  |  |

#### 4. Staff Record Data Download

Similar data download function is available for the staff record as shown below. In the Staff Record/Time Sheet module, click Functions to access the Data Download.

|              |                                                                                                    | Staff Record / Time Sheet |                    |       |         |           |  |
|--------------|----------------------------------------------------------------------------------------------------|---------------------------|--------------------|-------|---------|-----------|--|
|              |                                                                                                    |                           | 🜔 <u>Main Menu</u> | Setup | Reports | Eunctions |  |
| >> Functions |                                                                                                    |                           |                    |       |         |           |  |
|              | <ol> <li><u>Data Download</u></li> <li><u>Missing Sign Out</u></li> <li><u>Audit Log</u></li> </ol> | Click here                | ]                  |       |         |           |  |

To download the appropriate data:

- Select the data field on the LEFT and add to the RIGHT for fields to download.
- To select all the fields, click All >>>.
- To remove any selected item, click << Remove.
- To remove all the selected items, click <<< All.

To move the selected item up or down, click on the up or down arrow key

## Staff Record / Time Sheet

| Tele-Time Academy                                                                                                    |                            |                    |       |         |           |
|----------------------------------------------------------------------------------------------------|----------------------------|--------------------|-------|---------|-----------|
|                                                                                                    |                            | 🜔 <u>Main Menu</u> | Setup | Reports | Functions |
| >> Selection List                                                                                                    |                            |                    |       |         |           |
| Status Ali 🗸                                                                                                    |                            |                    |       |         |           |
| Data Fields                                                                                                    |                            | Field(s) to Down   | load  |         |           |
| Staff First Name<br>Staff Last Name<br>Gender<br>SSN<br>Date of Birth<br>Telephone<br>Cell Phone<br>Street Address<br>City<br>State<br>Zip<br>User Name<br>Staff ID<br>SignIn/Out Code<br>User Email<br>Classroom<br>Position<br>Hire Date<br>Termination Date | Add »<br>All »<br>« Remove |                    |       | ↑<br>↓  |           |
|                                                                                                    | Download                   |                    |       |         |           |